## Instructions to Access W-2 & 1095-C Tax Forms

Please follow the instructions below to access your electronic W-2 forms and to change your delivery preference.

These instructions can also be used to access your Employer-Provided Health Insurance Offer and Coverage form or 1095-C form.

1. Log into my.southwestern.edu & select the Self-Service Tab

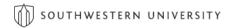

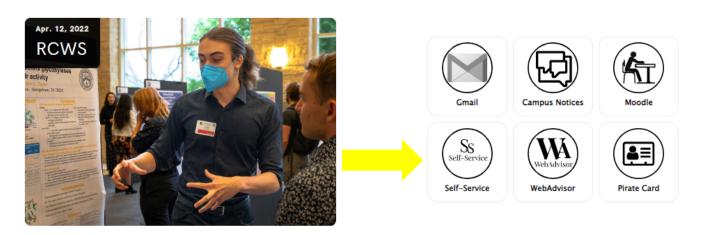

2. Once in Self-Service select the "Tax Information" box to access your W-2 and 1095-C tax forms for the current year as well as prior years.

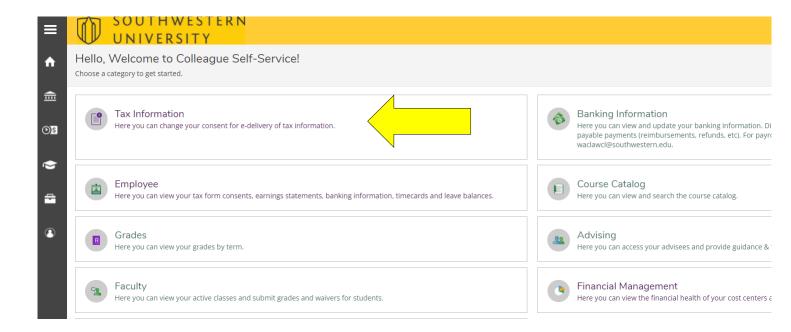

- 3. Click on the "W-2 Information" tab & then select the desired year for your "20XX W-2 Statement."
  - Note that prior year W-2 statements are also available.

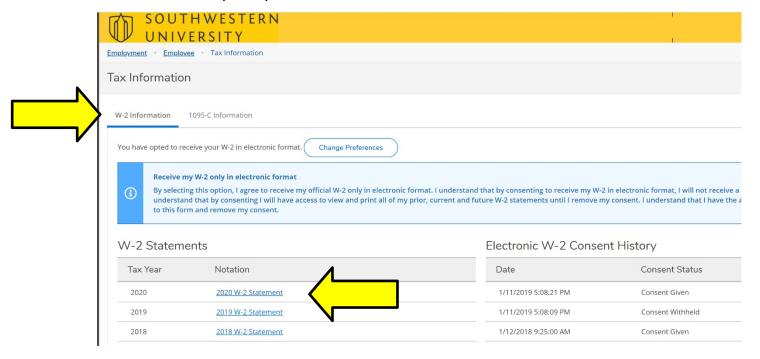

## If you have NOT agreed to receive your W-2 electronically, the following screen will appear because you do not have access.

- Click on the circle in front of the first statement, "Receive my W-2 only in electronic format"
- Click on the "Save" Button at the bottom.

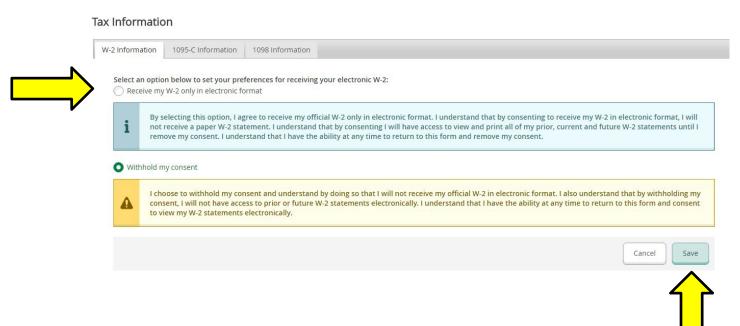

## To change your electronic preference -

- Click on the change preference button
- Then follow the step above.

## Tax Information

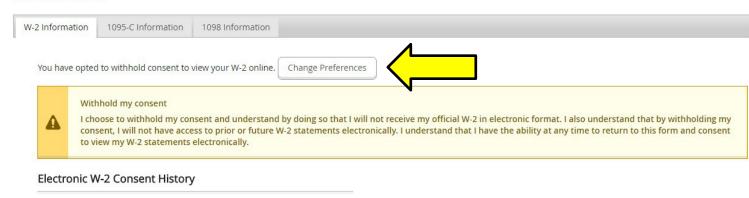